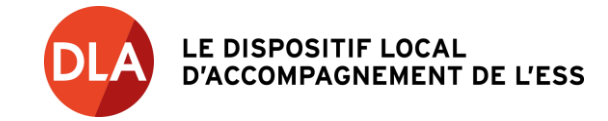

# Annuaire des prestataires du DLA

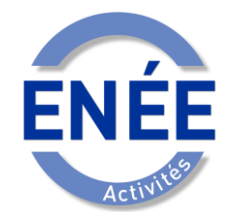

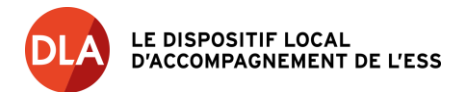

# **FONCTIONNEMENT ET MISE A JOUR DE SA FICHE DANS LA BASE NATIONALE DES PRESTATAIRES DLA**

# **SOMMAIRE**

**1. [Créer ma fiche](#page-2-0)**

**ANN**

**2. [Accéder à ma fiche](#page-2-1)**

#### **3. [Mettre à jour ma fiche](#page-3-0)**

- 3.1. [Compléter ma fiche de ma propre initiative](#page-3-1)
- 3.2. [Apporter des modifications](#page-3-2)
- 3.3. [Taux de remplissage](#page-3-3)
- 3.4. [Campagne de mise à jour](#page-3-4)

# **4. [Bon à savoir](#page-3-5)**

- 4.1. [Accès aux informations de connexion](#page-3-6)
- 4.2. [Précisions sur l'état d'un prestataire](#page-4-0) : actif ou inactif
- 4.3. [Téléchargement de documents](#page-4-1)
- 4.4. [Evaluation des](#page-4-2) prestations
- **5. [Contacter l'administrateur de l'annuaire](#page-4-3)**
- **6. [Contacter les chargé.e.s de mission DLA](#page-5-0)**

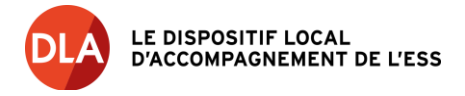

L'annuaire des prestataires du DLA est administré par l'Avise, animateur national du dispositif, via l'outil extranet Enée Activités.

Il s'agit d'une base nationale créée en 2004, qui regroupe tous les prestataires susceptibles d'intervenir ou qui ont déjà réalisé des prestations dans le cadre du parcours d'accompagnement d'une structure au sein du DLA.

# <span id="page-2-0"></span>**1. Créer ma fiche**

Le référencement sur l'annuaire des prestataires peut être réalisé par les chargé.e.s de mission DLA départementaux ou régionaux, ainsi que par l'Avise et les centres de ressources DLA.

Les **informations suivantes sont nécessaires pour créer votre fiche** et vous seront demandées par la personne en charge du référencement :

- Nom (court et long) de la structure
- Statut juridique
- N° SIRET
- TVA
- Territoire d'intervention (au moins un département)
- Adresse
- Secteur d'activité principal (dans une liste existante)
- Compétences principales (dans une liste existante)
- Nom, prénom, mail et numéro de téléphone de la personne à contacter

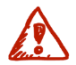

Soyez particulièrement vigilant à ce que votre adresse mail soit exacte !

Une fois ces informations renseignées, une **version** *a minima* **de votre fiche** sera créée sur Enée Activités, **qu'il vous faudra compléter**. Vous aurez pour cela un accès dédié avec des identifiants personnels.

Une **alerte automatique** est envoyée à tous les chargé.e.s de mission DLA à chaque fois qu'un nouveau prestataire est enregistré dans sa région / son département. Pour autant, le référencement sur l'annuaire d'Enée n'équivaut pas à une visibilité automatique auprès des chargé.e.s de mission DLA.

# <span id="page-2-1"></span>**2. Accéder à ma fiche**

- **Se rendre sur Enée Activités** :<http://activites.enee.fr/site/login.php>
- **Entrer son identifiant et son mot de passe**. Ils vous ont été communiqués par mail lorsque votre fiche a été créée ou lors de la campagne de mise à jour.

#### **Attention :**

- Veillez à **ne pas laisser d'espace** à la fin de l'identifiant et du mot de passe car cela est considéré comme un caractère.
- Veillez à bien vous connecter **à Enée Activités et non pas à Enée Ressources,** un site du DLA réservé aux chargé.e.s de mission et aux pilotes du dispositif.
- Les **navigateurs Internet Explorer ou Google Chrome** sont fortement recommandés pour vous connecter à Enée Activités.

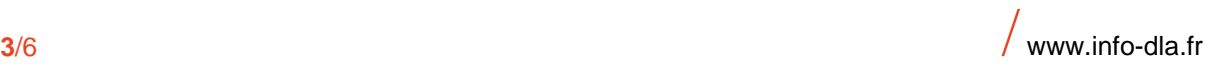

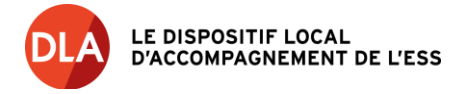

# <span id="page-3-0"></span>**3. Mettre à jour ma fiche**

#### <span id="page-3-1"></span>**3.1. Compléter ma fiche de ma propre initiative**

Votre fiche est **accessible en permanence** afin de vous permettre de la mettre à jour quand vous le souhaitez. Nous vous invitons notamment à mettre en ligne des éléments qualitatifs qui permettront aux chargés de mission DLA de mieux cerner votre offre de prestations (CV, liste de références, présentation de la structure, etc.). Ces informations peuvent être renseignées dans le **volet « Expertises »** de votre fiche prestataire.

Vous pouvez également mettre en ligne les documents administratifs nécessaires dans le **volet « Documents administratifs ».**

#### <span id="page-3-2"></span>**3.2. Apporter des modifications**

Vous pouvez apporter des modifications à votre fiche à tout moment. **Certaines modifications requièrent l'intervention de l'Avise**, en tant qu'administrateur d'Enée Activités, par exemple la modification du SIRET ou du nom de prestataire tel qu'enregistré dans Enée. Vous pouvez alors contacter l'Avise à l'adresse dédiée : [prestataire.dla@avise.org.](mailto:prestataire.dla@avise.org)

#### <span id="page-3-3"></span>**3.3. Taux de remplissage**

Enée Activités dans ses fonctionnalités actuelles ne vous permet pas d'atteindre un taux de remplissage de 100%. **Si votre fiche est remplie à 70-80%, vous avez atteint un taux de remplissage satisfaisant.**

#### <span id="page-3-4"></span>**3.4. Campagne de mise à jour**

Vous pouvez recevoir de la part de l'Avise un mail vous demandant de mettre à jour votre fiche, dans le cadre d'une **campagne de mise à jour de l'annuaire des prestataires.** Il s'agit pour vous de vérifier vos coordonnées et de compléter et/ou actualiser votre fiche. Votre identifiant et mot de passe y sont rappelés.

Si rien n'est à modifier, **vous devez tout de même valider votre fiche** de façon à ce que la date de mise à jour corresponde à cette période de campagne nationale de mise à jour de l'annuaire.

Un **mail de rappel** est envoyé à tous les prestataires n'ayant pas mis à jour leur fiche.

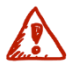

**Attention :** si malgré ces 2 mails vous ne validez pas votre fiche, **celle-ci sera désactivée** et ne sera donc plus visible par défaut par les DLA.

# <span id="page-3-5"></span>**4. Bon à savoir**

#### <span id="page-3-6"></span>**4.1. Accès aux informations de connexion**

Une fois votre fiche créée, vous devez recevoir un mail automatique généré par Enée avec votre identifiant et votre mot de passe. **Attention, il est fréquent que ce mail tombe dans vos spams.** Si vous ne recevez pas de mail, vous pouvez vous adresser à l'administrateur d'Enée Activités : [prestataire.dla@avise.org.](mailto:prestataire.dla@avise.org)

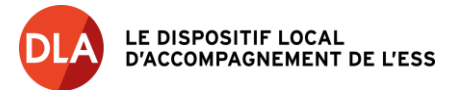

### <span id="page-4-0"></span>**4.2. Précisions sur l'état d'un prestataire : actif ou inactif**

Une fiche prestataire dans Enée peut être dans deux états : actif ou inactif. **Une fiche est en état actif par défaut**, au moment de sa création.

**Une fiche est passée en état inactif** lorsque :

- Le prestataire n'existe plus ou ne souhaite plus figurer dans l'annuaire,
- Le prestataire n'a jamais été conventionné par un DLA durant les trois dernières années,
- Le prestataire n'a jamais donné suite aux demandes d'actualisation de sa fiche lors de la campagne de mise-à-jour.

**C'est l'Avise, administrateur d'Enée Activités, qui est en mesure de passer les fiches prestataires en mode inactif.** 

#### <span id="page-4-1"></span>**4.3. Téléchargement de documents**

Il ne faut pas de point dans le nom du fichier car Enée Activités ne saura pas reconnaître le format (extension du fichier). De même, les extensions (par exemple .pdf) doivent bien être en minuscule pour que les documents puissent être téléchargés sur le site.

#### <span id="page-4-2"></span>**4.4. Evaluation des prestations**

Les DLA ont la possibilité de **noter et commenter vos interventions** (nommées ingénieries dans Enée Activités) selon cinq critères afin d'obtenir une note sur 20. Seuls les DLA ont accès à cette information.

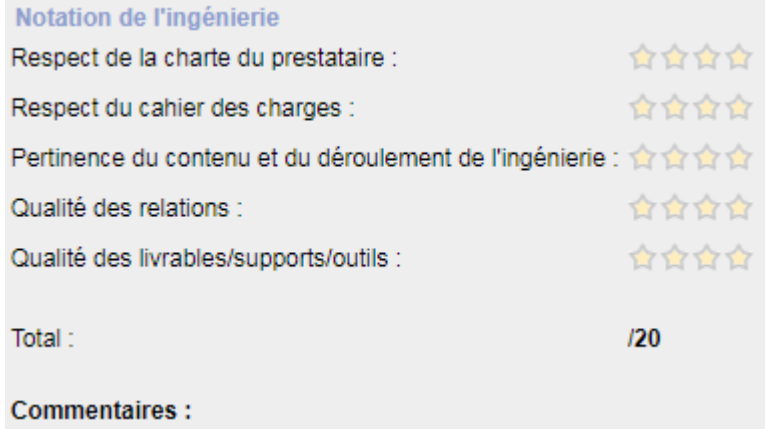

# <span id="page-4-3"></span>**5. Contacter l'administrateur de l'annuaire**

*Si :* 

- Vous avez perdu votre identifiant ou votre mot de passe,
- Vous ne parvenez pas à vous connecter à Enée Activités,
- Vous avez besoin d'aide pour compléter votre fiche,
- Vous avez une question qui concerne votre fiche ou l'annuaire,

*Alors :* 

 Vous pouvez contacter la personne référente à l'Avise pour les prestataires, à l'adresse suivante : [prestataire.dla@avise.org](mailto:prestataire.dla@avise.org)

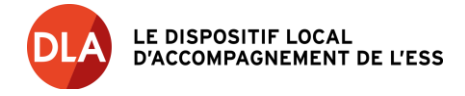

# <span id="page-5-0"></span>**6. Contacter les chargé.e.s de mission DLA**

Si vous avez des questions sur les prestations (critères pour devenir prestataire, rôle du prestataire, modalités de mise en concurrence, etc.), **rendez-vous sur le site du DLA :** <https://www.info-dla.fr/>

Vous y trouverez également les coordonnées des DLA de votre département/région dans l'onglet [Coordonnées.](https://www.info-dla.fr/coordonnees/)

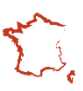

 $\mathbf{\hat{Z}}$ 

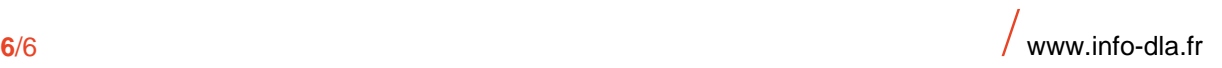